## **Creating a new Hyper-V Virtual Machine**

This post covers the creation of a new virtual machine on Hyper-V where the host environment has the following resources and settings:

- Operating System Windows 8
- Memory 32 GB
- Processor Intel Core i5 Quad core
- Disk Space Over 700 GB available

This is not to say that a host machine with a different or lesser configuration is not suitable. It is just important to note that the resources allocated to the virtual machine and the guest operating system are dependent on what the host can support with enough left over for the host to run its own programs, processes and services.

Started with the Hyper-V Manager and chose to create a new virtual machine.

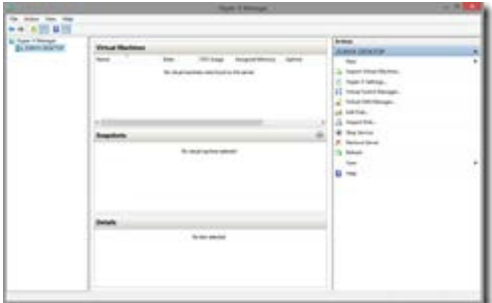

You see the "Before you begin" screen to start with. Skipped ahead by clicking on "Next >"

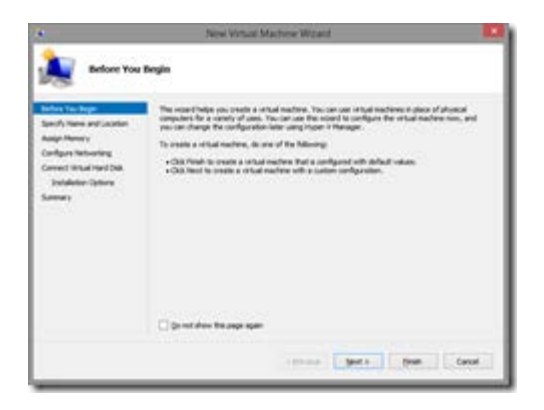

On the next screen, gave a name to the VM and selected a location to save it to. Clicked on "Next >" to move on

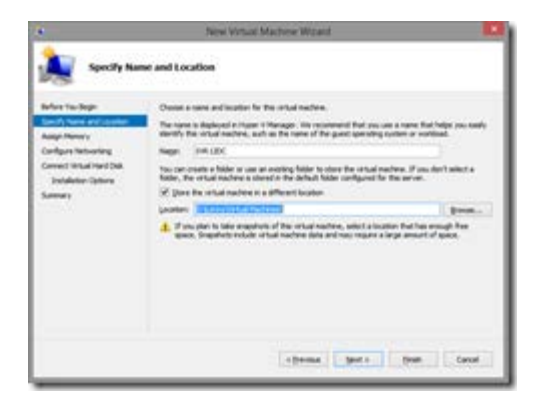

On the next screen, allocated 512 MB memory to the machine. This should really depend on what the machine is intended to be used for and what memory capacity it requires to have based on the workloads it is expected to handle. Clicked on "Next >" to continue with VM creation.

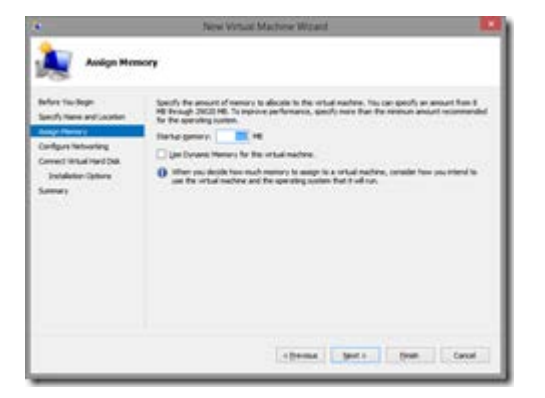

On the next screen, made the choice of the network switch that the VM will use for communication. Refer to the post [here](http://lennytech.wordpress.com/2013/03/29/setting-up-a-virtual-switch-for-a-hyper-v-network/) to learn how to set up a virtual network switch on Hyper-V. The choice made as shown in the screen here is an "Internal" virtual switch that allows communications between all VMs connected to this switch and also with the host OS. Clicked on "Next >".

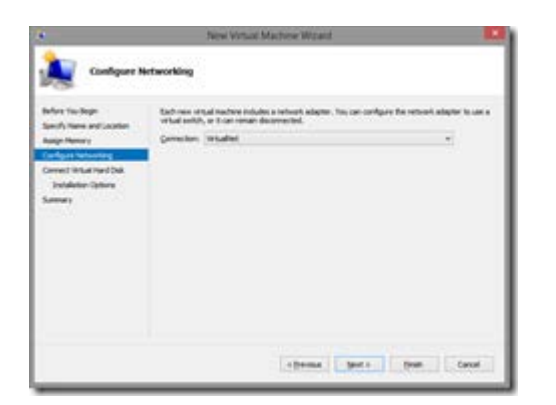

The following screen is where you define the properties of the virtual hard drive that will constitute the virtual machine. Firstly, I chose to create a new virtual hard drive because I didn't already have one. You can also use an existing .vhdx file if you have one installed. Secondly, I made the choice of allocating the suggested 127 GB. This can be hiked up or down based on how much storage is required on the machine based on its purpose. Important to note here is that allocating 127 GB doesn't mean that a space that large is blocked off on the disk. The disk increases gradually as data is added to it. Clicked on "Next >".

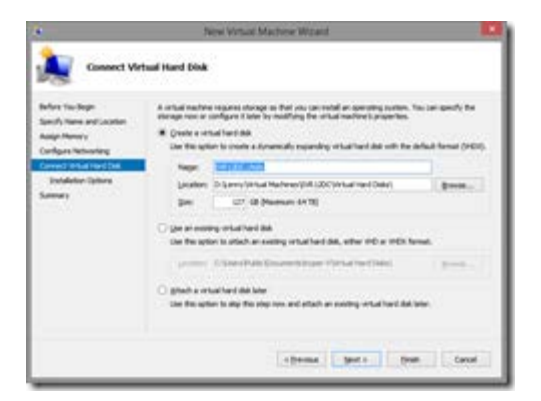

On the following screen, you get to make a choice of when and what operating system is to be installed on the new virtual hard drive being set up. I chose to install Windows Server 2012 from an ISO image that I had available and clicked "Next >"

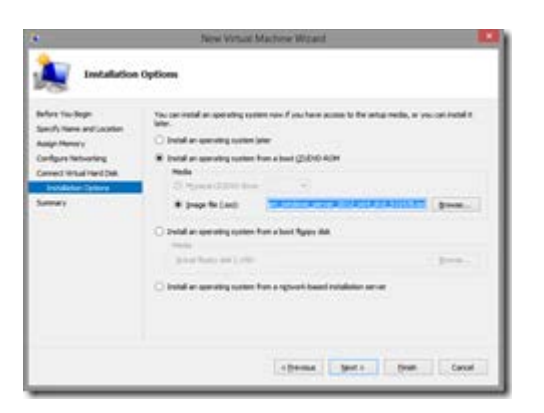

The next screen shows a summary of choices made. Clicked "Finish" and done.

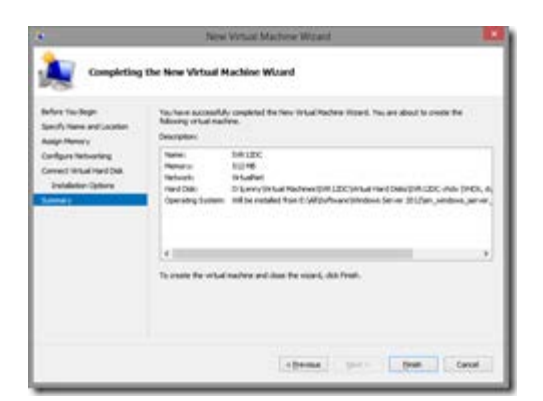

This only covers the creation of a new virtual machine and assigning it a virtual hard drive. If it is a newly created virtual hard drive, bear in mind that it will have nothing on it yet and therefore will need to go through an OS installation before it becomes useful.

Source : http://lennytech.wordpress.com/2013/03/29/creating-anew-hyper-v-virtual-machine/